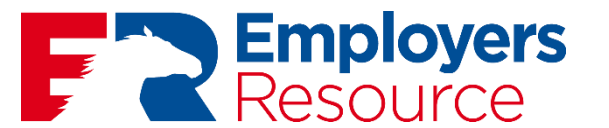

# LOGGING IN

## **For new users of PayPlus360 (for existing users skip to page 4):**

Navigate to: [erm.ezwebadvantage.com.](http://erm.ezwebadvantage.com/login/defaultNew.aspx)

1. Click on "Create a new login"

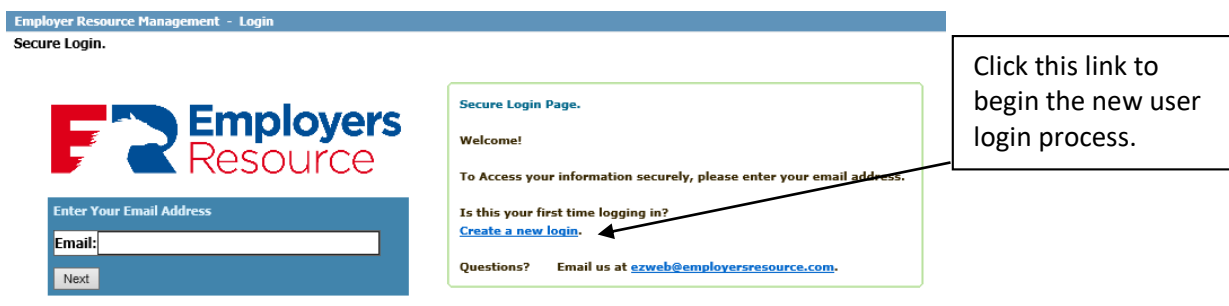

2. You will be prompted for several entries. Follow the on screen instructions provided to aid in the account setup.

**NOTE:** use a personal **E** email address and not a work email address. Email verifications and password resets will be sent through email. You must have access to the email account in order to reset a password. If you ever leave employment, you lose access to a work email address.

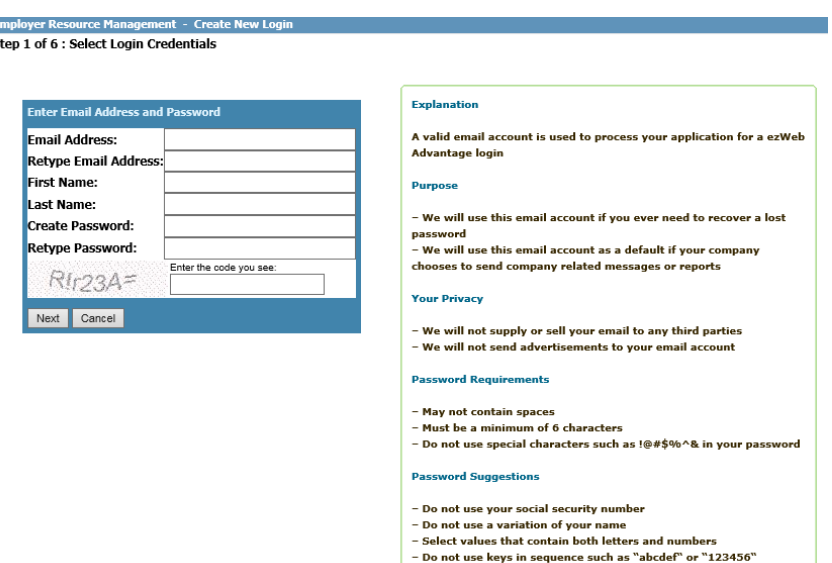

**Employer Resource Management - Create New Lo** Step 2 of 7 : Email Account Validation Sent

3. When you click NEXT, you will within 15 minutes receive an e-mail from ezweb@employersresource.com to confirm your e-mail address. If you do not see the e-mail in your inbox, please check your junk and/or spam folders.

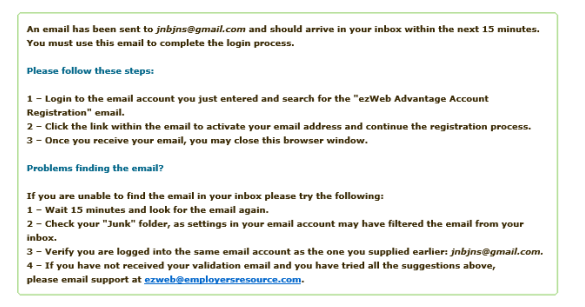

4. Click on the link in the e-mail to continue the ezWEB registration wizard.

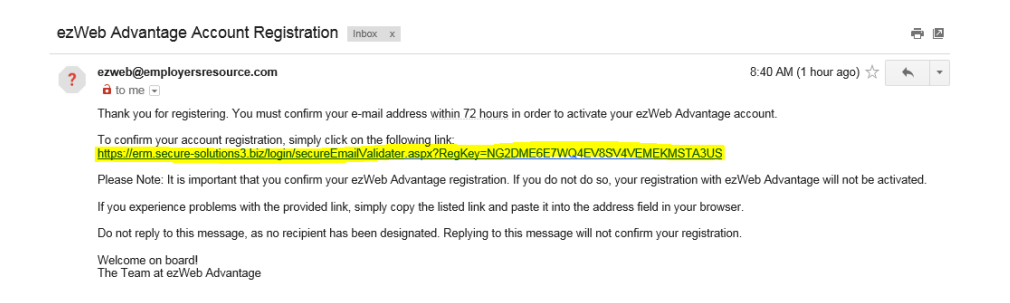

5. You will be prompted for your password, enter it in the box provided and click NEXT. The system will validate your email address.

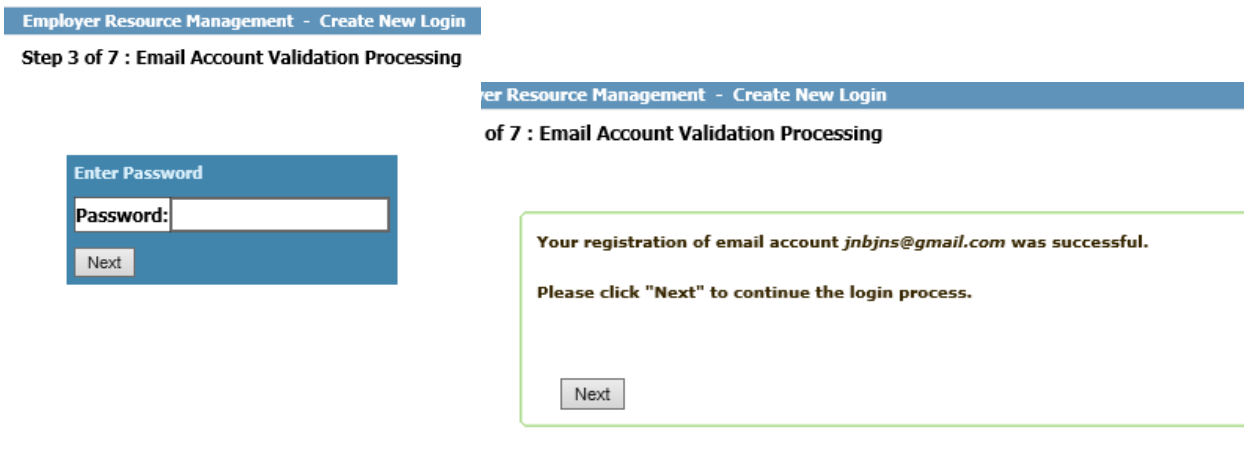

6. You will next be prompted to select a security picture and label. Use the directional arrow keys to select a picture then enter a label for the picture. Click NEXT.

Employer Resource Management - Create New Login

Step 5 of 7 : Security Settings

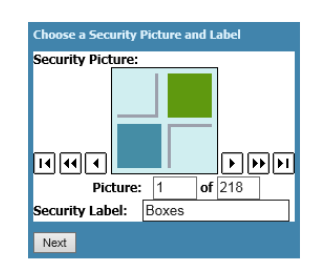

**Purpose of Security Picture** 

The security picture and label add an additional level of security.

Please select a picture from the images provided and create a label. Your label may be 1 to 15 characters in length.

**How It Works** 

ent - Create New Login

∽∣

When you are asked to supply you ord, your selected picture and label will be displayed on the login page.

If you do not see this picture and label while supplying your password, the page you are logging into may be another site trying to gather your password from you.

Unless you see your chosen picture and label, do not supply your password.

If you notice anything suspicious, email us at ezweb@employersresource.com

7. You will next be prompted to select a security question and answer. Write this down, you will need it in the future.

urity Question and Answe Mother's Birthplace?<br>Best Childhood Friend? Answer: Desti Chilimnour Trienar<br>Pavorite Teacher?<br>Favorite Teacher?<br>Favorite Historical Person?<br>Favorite Boad?<br>Grandfathers Occupation?

#### **Purpose of Security Question**

The security question adds an additional layer of security. The following are<br>instances of when you will be asked to supply this answer:<br>-During a first time login from a new computer to register your  $\pi^I$  Employer Resou Step 6 of 7 : Security Question

-Choose a question that has an answer you will not forget. -Choose a question that ras an answer you win no torget.<br>-Choose a question that cannot be easily determined with resear<br>-Your answer must be between 1 to 50 characters in length.<br>-Your answer is not case sensitive.<br>-Blank

**Employer Resource Managem** Step 6 of 7 : Security Ouestion

Answer: Tippy Next

se a Security Question and An Question: Name of First Pet?

8. The last step will be to enter a set of validation credentials. **NOTE**: Due to the confidential nature of the information available in the system, leading industry security standards are used to keep your data secure and so these validation credentials are required.

Ensure that "My Employee Information Only" is selected (if displayed) then enter the following:

- Your **validation key** is the first four letters of your last name in all CAPS (or your full last name if it is shorter than four letters) and the last four numbers of your social security number (ABCD1234).
- Your **validation password** is your birth date (mm/dd/yyyy).

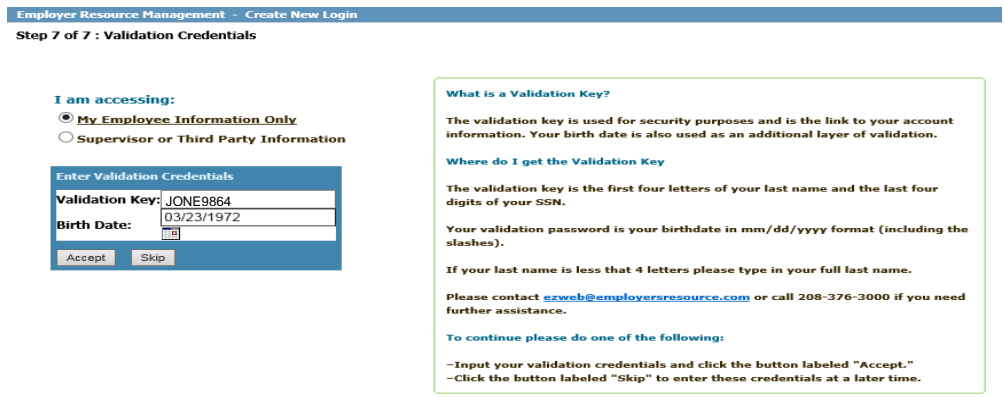

- 9. Click ACCEPT. The system will confirm your login has been created. Click on LOGIN to login to the system.
- 10. Once logged in again, you should now see a screen similar to this…

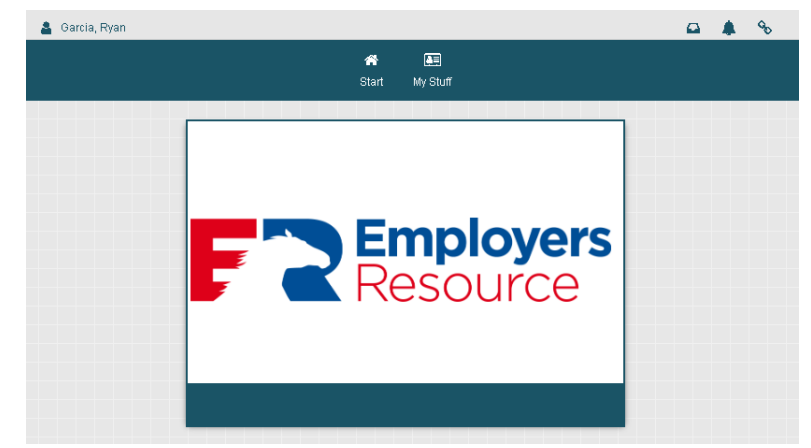

11. If you clicked SKIP in Step 8, the system will display a pop up indicating your account is not complete. C

You can add your validation credentials by clicking on your profile name, click Login Settings, click Manage Access. Follow the onscreen instructions to enter your validation key and password. Refer to instructions in Step 8.

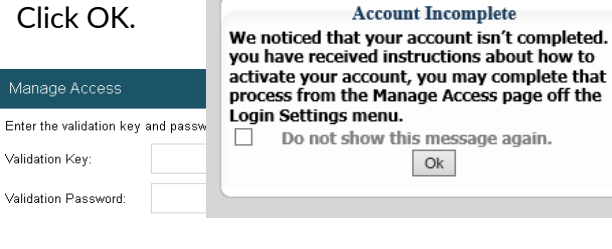

#### What is a Validation Key?

The validation key is used for security purposes and is the link to your account<br>information. Your birth date is also used as an additional layer of validation.

#### Where do I get the validation Key/Password

The validation key is the first four letters of your last name and the last four digits of your SSN. If your last name is less that 4 letters please type in your full last name

Your validation password is your birthdate in mm/dd/yyyy format (including the slashes)

Please contact ezweb@employersresource.com or call 208-376-3000 if you need further assistance

 $\blacktriangleright$  Add  $\blacktriangleright$   $\blacktriangleright$  Cancel

 $Me$ 

Valid

Τf

## **For existing users (for new users, skip to the first section):**

Navigate to: [erm.ezwebadvantage.com](file:///C:/Users/mgonzalez/AppData/Roaming/Microsoft/Word/erm.ezwebadvantage.com)

1. Enter the email address you originally registered. If after entering the email address you get the screen message shown (login does not exist), ensure you typed your email in correctly by clicking the HOME button and re-entering your email address.

If you receive the message again and you are certain you've created an account, submit a support request by clicking on the email link provided [\(ezweb@employersresource.com\)](mailto:ezweb@employersresource.com) and include your first and last name, the name of your employer and the email address you believe your account is setup under.

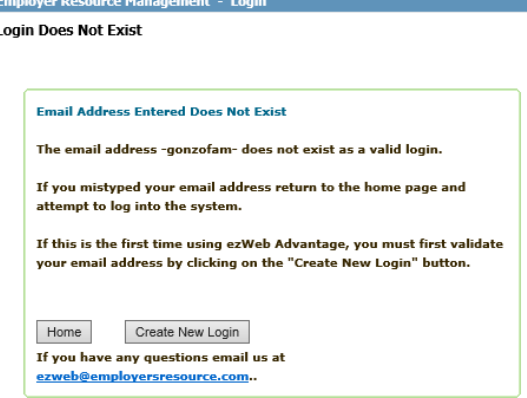

- 2. The first time you login from any computer that has not been registered (or your internet browser cookies or cache have been cleared) you will need to enter the answer to your security question and enter a verification code.
	- a. Enter the answer to the question in the box provided.
	- b. Select whether you want the computer you are logging in from remembered.
	- c. Enter the verification code just as displayed in the box provided.
	- d. Click NEXT.

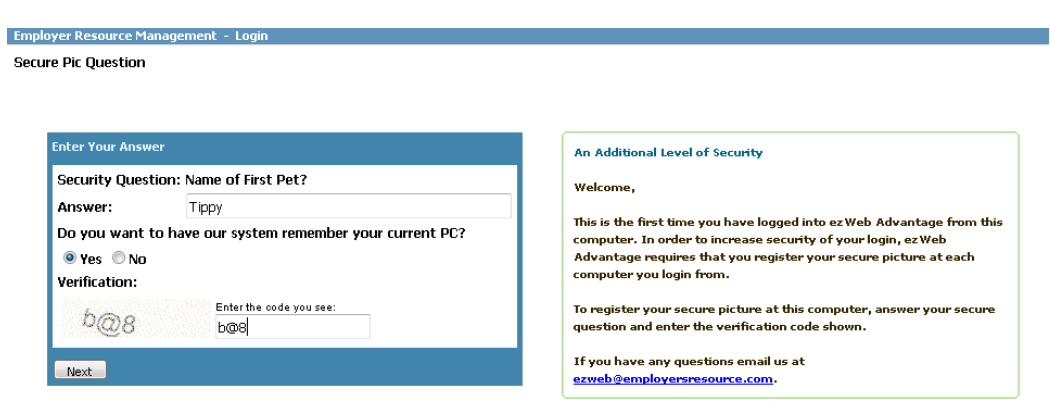

3. If you selected YES in the previous step, the screen will display a message indicating the email and computer are now registered together. If you selected NO, the screen will display a message indicating that next time you will again be prompted for the answer to your security question. In either case, click NEXT.

4. The screen will display your security picture with label. Enter your password in the box provided. Click NEXT.

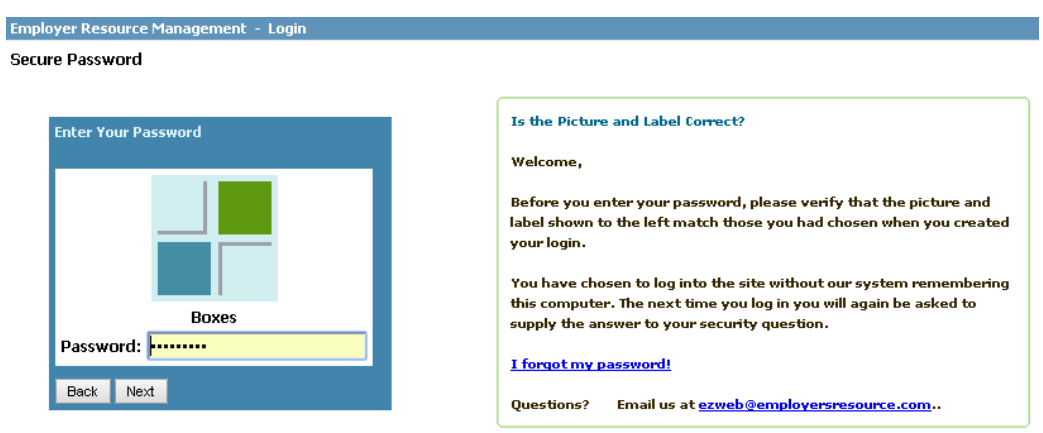

# FORGOT PASSWORD?

Employers Resource provides a safe and secure way to retrieve your account in the event you have forgotten your password.

1. After entering your email address at the main PayPlus360 login page and clicking NEXT….

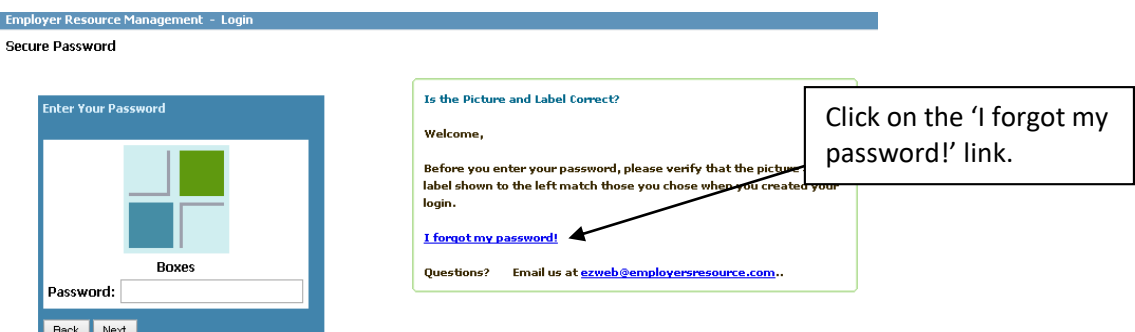

- 2. You will be prompted for the answer to your security question and a verification code. Click on "Send Request for Reset". If you've forgotten the answer to your security question, click on the [ezweb@employersresource.com](mailto:ezweb@employersresource.com) to email support. Please include a brief description, your first and last name, the name of your employer and the email address associated with your account.
- 3. An email is sent to the email account registered to your account. Login into that email account, locate the email from [ezweb@employersresource.com](mailto:ezweb@employersresource.com) and click on the link "Click Here to Respond" in the body of the email as shown in screenshot below.

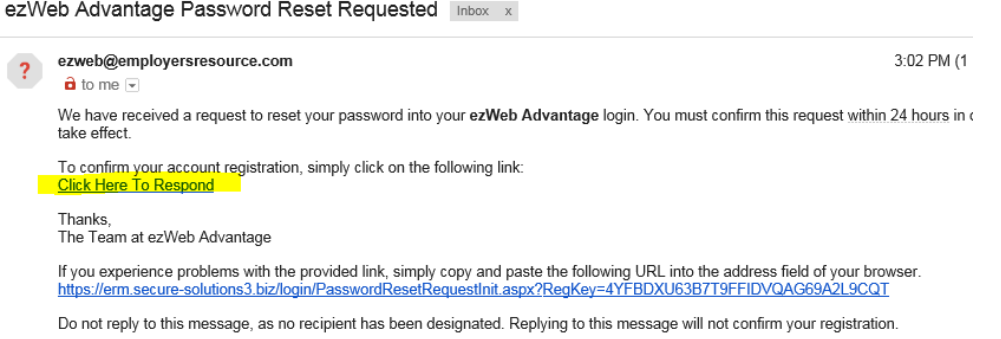

- 4. A browser window will open with a screen notification for the Password Reset Request. Click NEXT.
- 5. Enter your email address.
- 6. Enter a new password in the first box and then again in the second box. Remember to follow the password rules listed on the screen.
- 7. The system will verify the password has been successfully reset. Click on "Return to Main Page". Login using your email address and the new password.

# YOUR MENUS

## **PROFILE** (upper left corner)

Login Settings – click to update security information and more. See more below

Log Out – click to exit your PP360 session.

## **Login Settings**:

*General*: update your name. Click on the "Manage Access" button. Use this to call your personal data from payroll and tie it to your account. This is used when you do not see data populating in your profile. Follow the instructions on the screen.

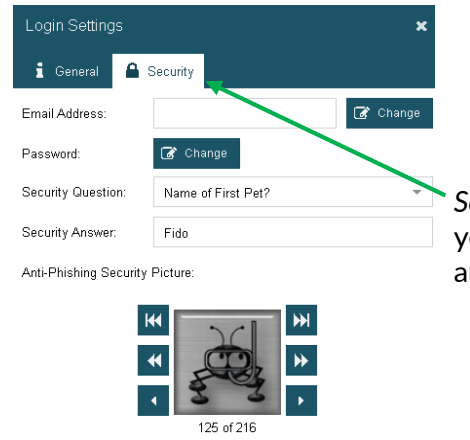

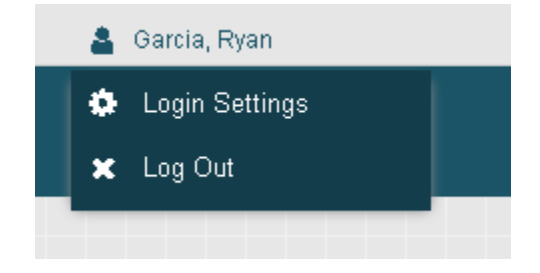

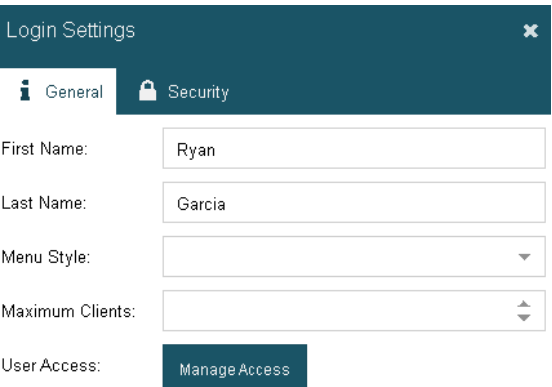

## *Security*: update

your email address, change your password, security question and answer, anti-phishing picture and label.

# **START**

Your home screen displaying the Employers Resource logo.

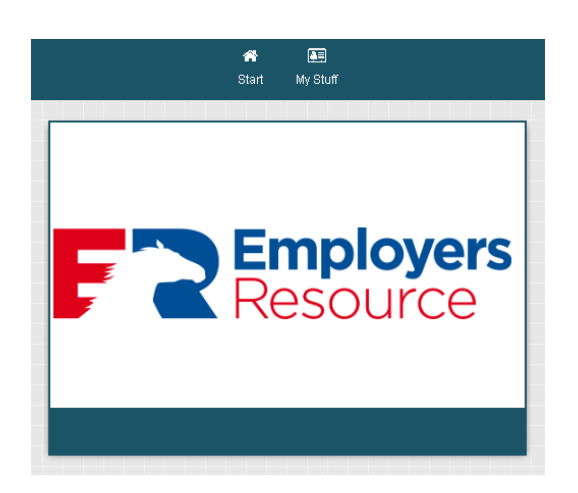

Anti-Phishing Label: scubeedude

# **MY STUFF**

### **My Profile**:

*Basic Information* – displays your address and phone number.

- *Job Status* displays occupation, hire date, pay rate and more.
- *Department* displays the department(s) you are currently assigned to.
- *Personal Information* displays Social Security Number, birthdate and more.
- *Paid Leave* displays current accrual balances for vacation, sick and/or Paid Time Off. Includes YTD taken, available and roll over balances.
- *Benefits* displays current benefit coverage and effective dates.
- *Benefit Dependent***s** displays basic dependent(s) info on file.

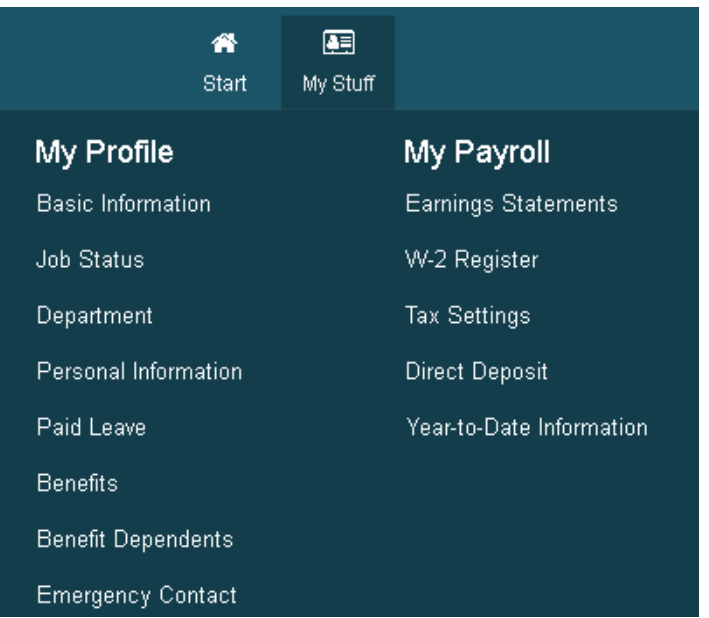

*Emergency Contact* – displays emergency contact on file.

### **My Payroll**:

- *Earnings Statements* This will populate a list of checks you've received. Click the PDF icon to open your earnings statement for a specific date. Includes year-to-date amounts for gross and net pay. Click on any column header to sort ascending or descending or click on header drop down arrow to further filter information or change columns displayed.
- *W-2 Register* displays a list of W2 information by year. Click on the PDF icon next to the year to display the W2 for that year. It opens in a new browser window, use the PDF tools to print.

*Tax Settings* – displays current federal, resident and work state tax withholding elections.

- *Direct Deposit* displays current accounts and amounts on file. To make changes to your direct deposit, contact your employer for a change form.
- *Year-to-Date Information* choose between years to see earnings, deductions and taxes for each year.

### **TOOLS** (upper right corner)

- $\overline{\mathbf{a}}$ Document Sharing – this is tool to allow secure sharing of documents between your employer and you or you and your employer. Open the tool and click on the "Upload Document" link at the bottom to navigate to the file to upload. Every document can be share with someone else by clicking on the number under the column 'shared' and then adding the email address(es) to the field provided. You can require an access key (aka password) for any user to add further security to the sharing process. Click on the trash can icon to remove the document from the system.
- Notifications click to turn on email notifications when documents are shared with you, otherwise the system displays a number next to the bell indicating a notification is waiting.
- $\frac{1}{2}$  External Links links to external websites for common forms (W4, I-9, etc) or websites. The Client Resource Center is the place for all ER forms; contact your employer for user login information.